# **RS232/RS485 RS232/RS485 RS232/RS485 RS232/RS485** 转以太网模块

USR-TCP232-24 硬件版本: V1.2 文件版本: V1.1 2011-08-15

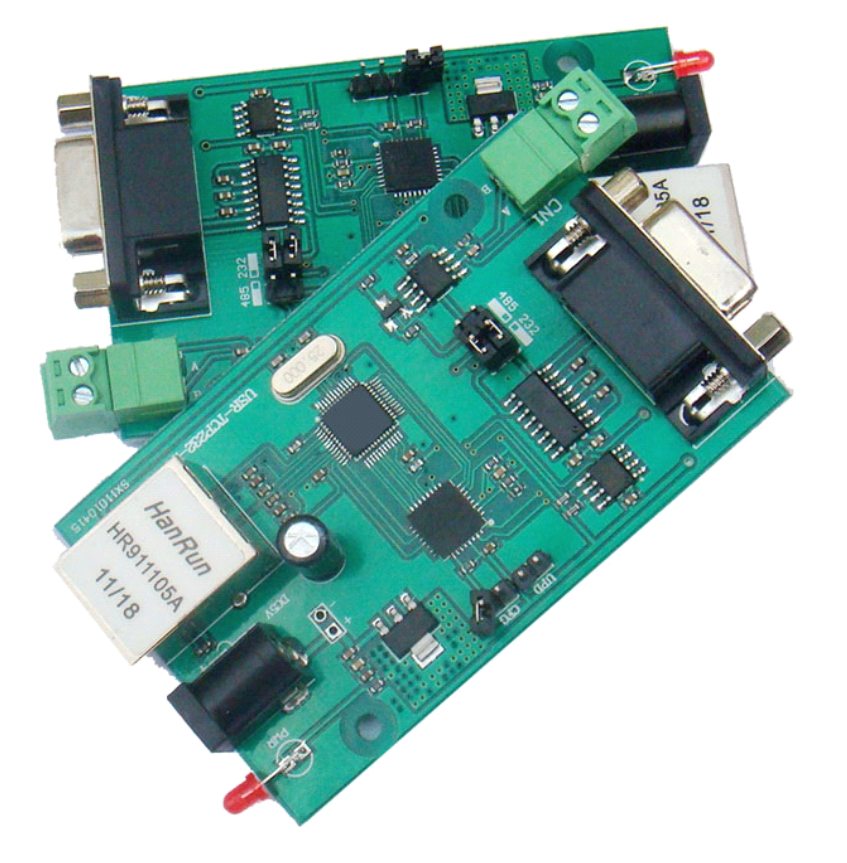

RS232/RS485 转以太网模块是用来将 TCP 网络数据包或 UDP 数据包与 RS232 或 RS485 接口数据实现透明 传输的设备,产品体积小巧,功耗低。搭载 ARM 处理器,速度快,响应迅速,稳定性高。

关键字: TCP/IP, TCP, UDP, RS232, 以太网, RS485, 串口转网络。

本以太网转串口服务器批量优惠,可提供定制服务,定制功能百片起订。

济南有人科技有限公司为您提供完整的物联网解决方案,软件硬件,服务器,您只需要说明白需求,剩下 的我们来做,欢迎联系,0531-55507297 13864129404

我们的优势:

- 始于 2006,多年技术积累,完全自主知识产权,可提供更好的技术和服务支持; 无任何版权争议。
	- •产品经过了长达一年的测试考验期,并经过了大型项目考验。
	- •可以提供服务器端软件开发支持,高达一万套设备联网在线服务器端设计能力。
- 全部使用正品进口芯片,产品大批量生产,使用机器贴片和波峰焊工艺,品质保 证。
	- •先进的硬件方案,更低成本,可以给你更合适的价格。
- 不采用任何操作系统,从底层完全自主开发,从大型物联网项目前线过来的应用 经验,更高的可靠性,更佳的实时性。
- 极强的供货能力,充足的资金,良好的供货商关系,优选合适的芯片,保证为客 户批量供货。任意一款产品,我们都保证 100 套以上的现货库存。
- 我们专注于联网产品,只做联网产品,我们会不断更新我们的技术方案,紧跟时 代潮流,以确保我们的产品有一流的性价比,保障客户的利益。
- 我们的理念,功能简单,性能稳定,价格合理。

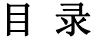

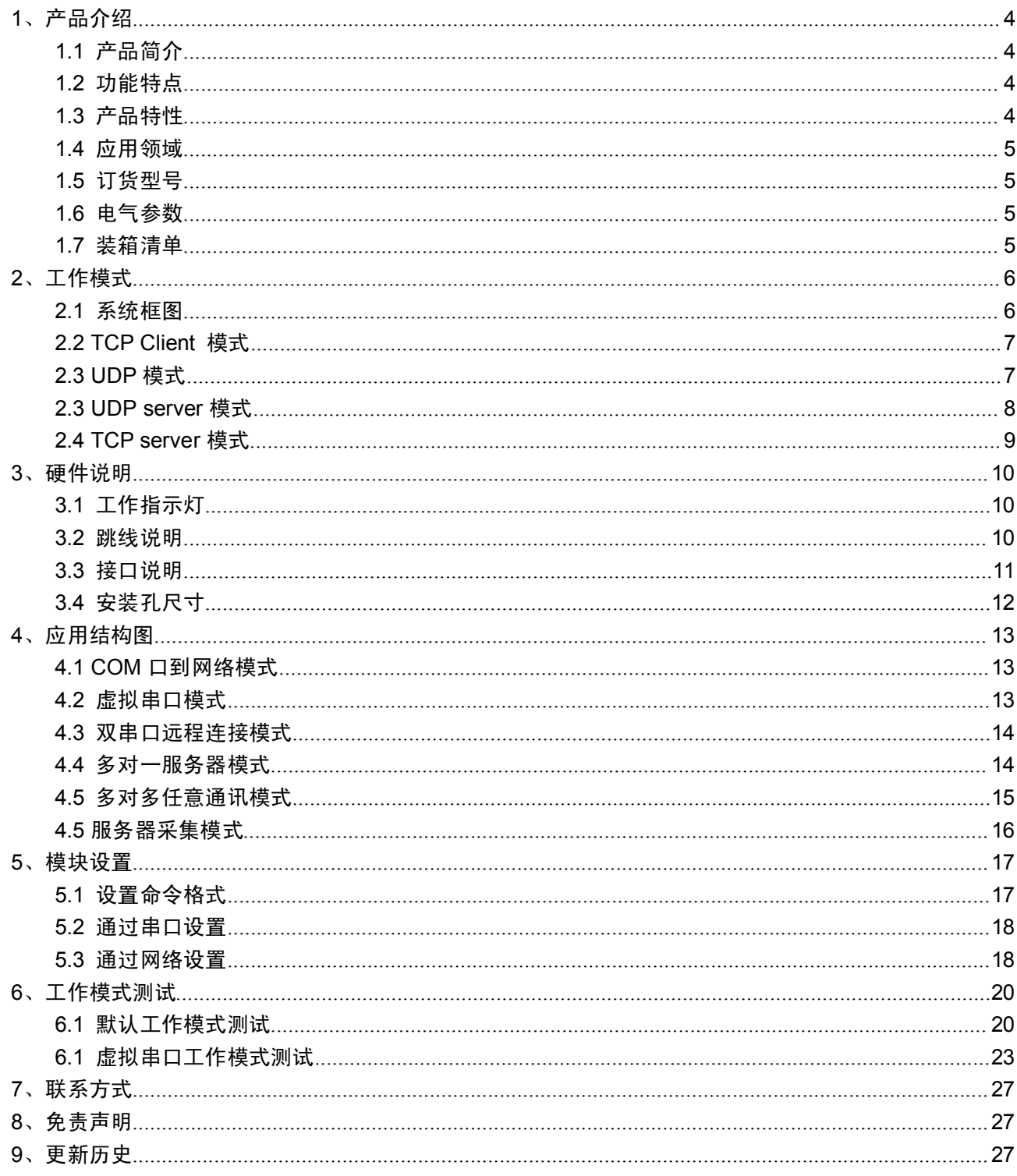

## <span id="page-3-0"></span>**1**、产品介绍

## **1.1** 产品简介

RS232/RS485 转以太网模块是用来将 TCP 网络数据包或 UDP 数据包与 RS232 或 RS485 接口数据实现透明 传输的设备,产品体积小巧,功耗低,搭载 ARM 处理器,速度快,响应迅速,稳定性高。

这是一款多功能型嵌入式以太网串口数据转换设备, 它内部集成了 TCP/IP 协议栈, 用户利用它可以轻松 完成嵌入式设备的网络功能, 将原有串口设备升级成网络功能,节省人力物力和开发时间, 使产品更快的投入市 场, 增强竞争力。

串口服务器集成 10/100M 自适应以太网接口, 串口通信最高波特率高达 230.4Kbps, 具有TCP Server, TCP Client, UDP 以及 UDP server 工作模式, 通过软件轻松配置,通过网口进行设置。

## **1.2** 功能特点

- $\blacksquare$ 100M 高速网卡,10/100M 自适应以太网接口;
- 支持 AUTO MDI/MDIX,可使用交叉网线或平行网线连接;
- RS232 波特率从 300 到 256000 可设置
	- $\blacksquare$ RS485 波特率从 300 到 115200 可设置
	- $\blacksquare$ 工作方式可选择 TCP Server, TCP Client, UDP 工作模式, UDP Server 模式;
	- $\blacksquare$ 支持虚拟串口工作模式
- 可以跨越网关,跨越交换机,路由器
- 可工作于局域网, 也可以工作于互联网(外网)
	- $\blacksquare$ 工作端口,目标 IP 地址和端口均可轻松设定;
- 网络断开后自动断开连接,保证整个网络可靠的建立 TCP 连接;
- 灵活的串口数据分帧设置,满足用户各种分包需求;
	- **March** 传输距离: RS232 - 15 米, RS485 - 1000 米, 网线 200 米(通过交换机后联入互联网, 无距离限制)

### **1.3** 产品特性

- $\Box$  32 位 ARM CPU;
- LAN 以太网: 10/100Mbps; 保护:内建 2KV 电磁隔离;
- RS232 串口×1: TXD、RXD、GND;
- RS485 接口×1: A(Data+) B(Data-) 板上已带 120 欧终端电阻
	- $\blacksquare$ 串口速率: 波特率: 从 300 到 256kbps 可设置, 理论最高可达 3Mbps;
	- $\blacksquare$ 网络协议: ETHERNET、ARP、IP、UDP、TCP、ICMP;
	- $\blacksquare$ 工具软件: 模块配置软件、TCP/UDP 测试工具、串口调试软件;
- 配置方式:网络,免费提供配套软件.
	- $\blacksquare$ 电源: 5V
	- **With the State** 机械参数: 模块尺寸(L×W×H): 90×50×18(mm) 含端子和插针
	- $\blacksquare$ 工作温度: 工业级: -25~75°C.
- 保存环境: -40~85°C, 5~95%RH.

## <span id="page-4-0"></span>**1.4** 应用领域

串口设备联网服务器模块是为连接工业自动化串口设备, 如 PLC、 传感器、 仪表、 电机、 驱动器、 条 码阅读器和显示器等而设计的。

串口服务器模块广泛应用于 考勤机、门禁系统、售饭机、POS 系统、楼宇控制、消防监控、银行系统、 机房监控、UPS 监控、电力、油田、环境监测、工业应用等领域

所有需要将串口设备的数据联网管理的地方,都可以使用串口设备联网服务器解决。

## **1.5** 订货型号

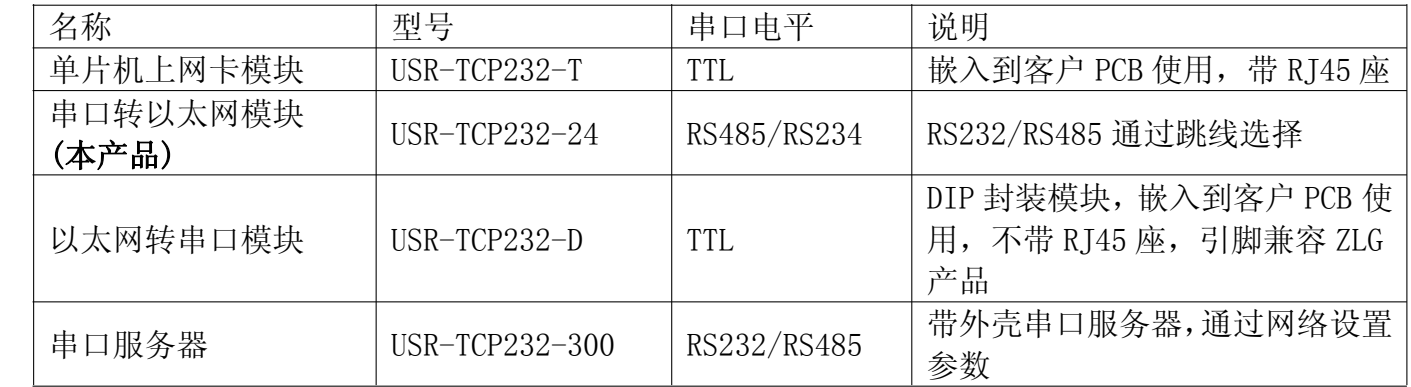

型号说明: USR 表示有人科技, 及我公司品牌, TCP232 表示 TCPIP 转串口模块系列产品, 2/4/T 表示串 口端电平形式。

### **1.6** 电气参数

工作电压: 5V 工作电流:最大 200mA 工作温度: -25~75 °C 保存温度: -40~85 °C 保存湿度:5% <sup>~</sup> 95% RH

### **1.7** 装箱清单

- > 1. RS232/RS485 转以太网模块 一个
- � 2. 资料光盘 一张

## <span id="page-5-0"></span>**2**、工作模式

## **2.1** 系统框图

USR-TCP232-300 是连接串口设备到网络的桥梁,借助此串口服务器,用户可以轻松实现设备联网管理和 控制功能,应用框图如下。

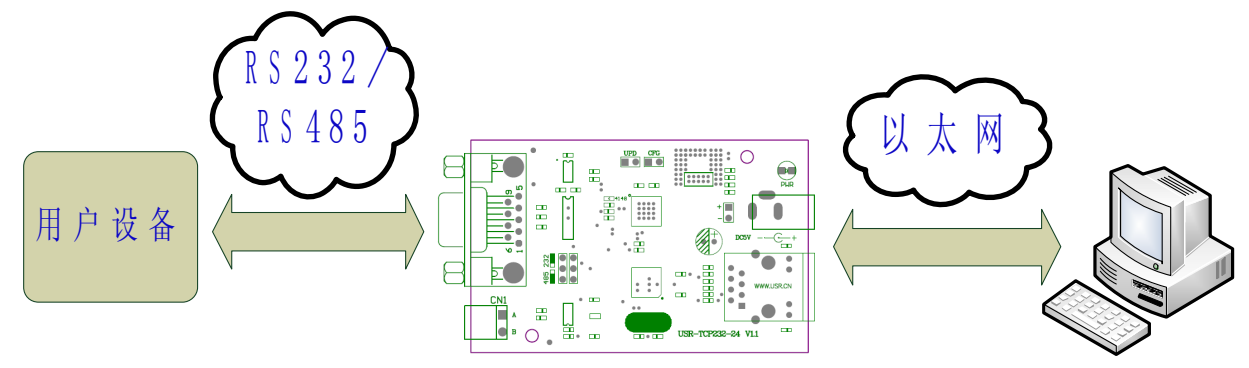

注:为了安全性考虑,在默认情况下,模块只接受从设定的目标机器的 IP 和设定的目标机器端口发送过来 的数据,并且模块只往设定的目标位置发送数据。

## <span id="page-6-0"></span>**2.2 TCP Client** 模式

在 TCP client 模式下,模块上电后根据自己的设置主动去连接到 TCP server 服务器端,然后建立一个长连 接,之后的数据进行透明传输。此模式下, TCP server 的 IP 需要对模块可见, 可见的意思是通过模块所在的 IP 可以直接 PING 通服务器 IP, 服务器端可以是互联网的固定 IP, 也可以是和模块同一个局域网的内网 IP。

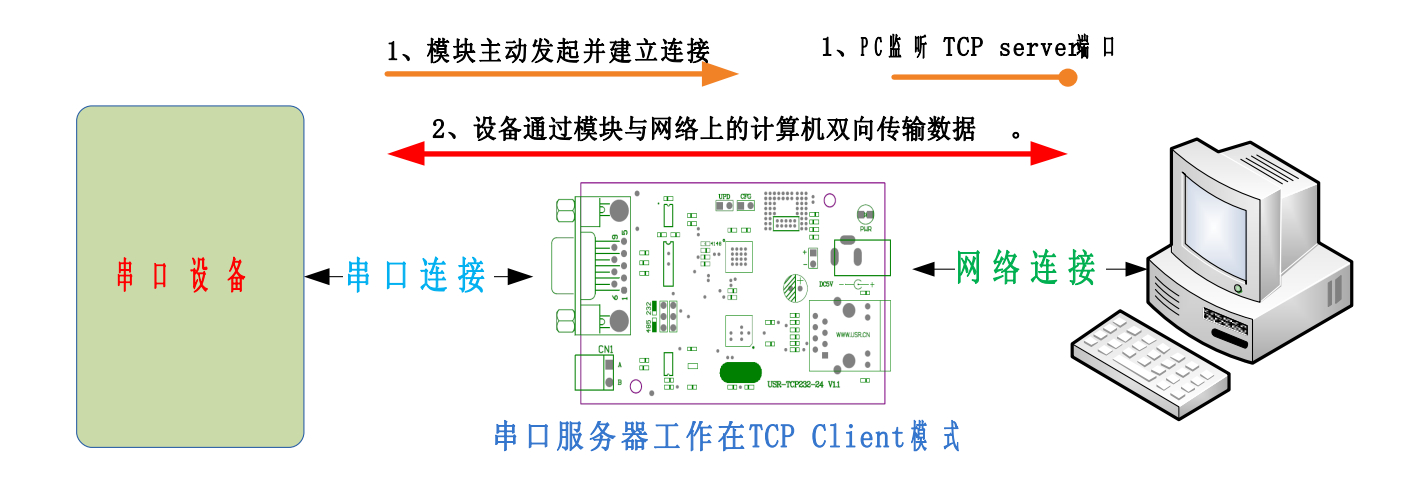

## **2.3 UDP** 模式

在 UDP 模式下,模块上电后监听设置的端口,不主动建立连接,当有数据从通过传过来时,转发到串口, 当串口收到数据时,通过网络发送到模块设置的 IP 和端口。

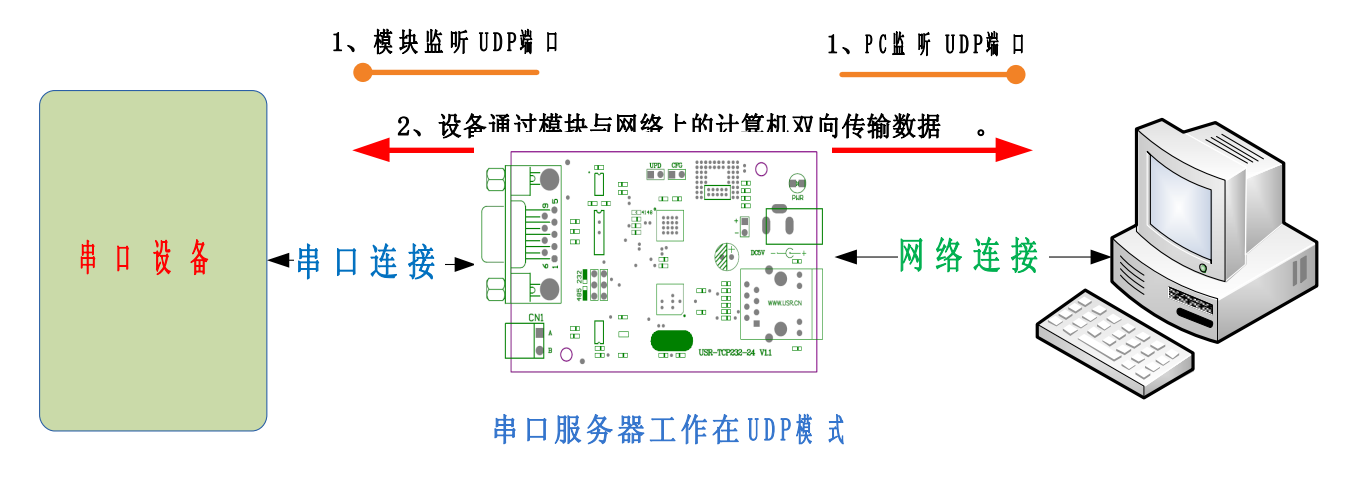

## <span id="page-7-0"></span>**2.3 UDP server** 模式

UDP server 是指在普通 UDP 的基础上不验证来源 IP 地址,收到 UDP 数据包后将目标 IP 改为数据来源 IP, 类似 TCP server 的功能。

在此模式下,模块默认记录一个目标 IP,当串口有数据时,想记录的 IP 发送数据,同时,模块处于服务 器地位,接受网络中发给模块的数据包,并随时调整目标 IP 为数据来源的 IP,适合于多 IP 对应模块的工作模 式。使用上,计算机端的程序和 UDP 模式完全一样,不需要更改。

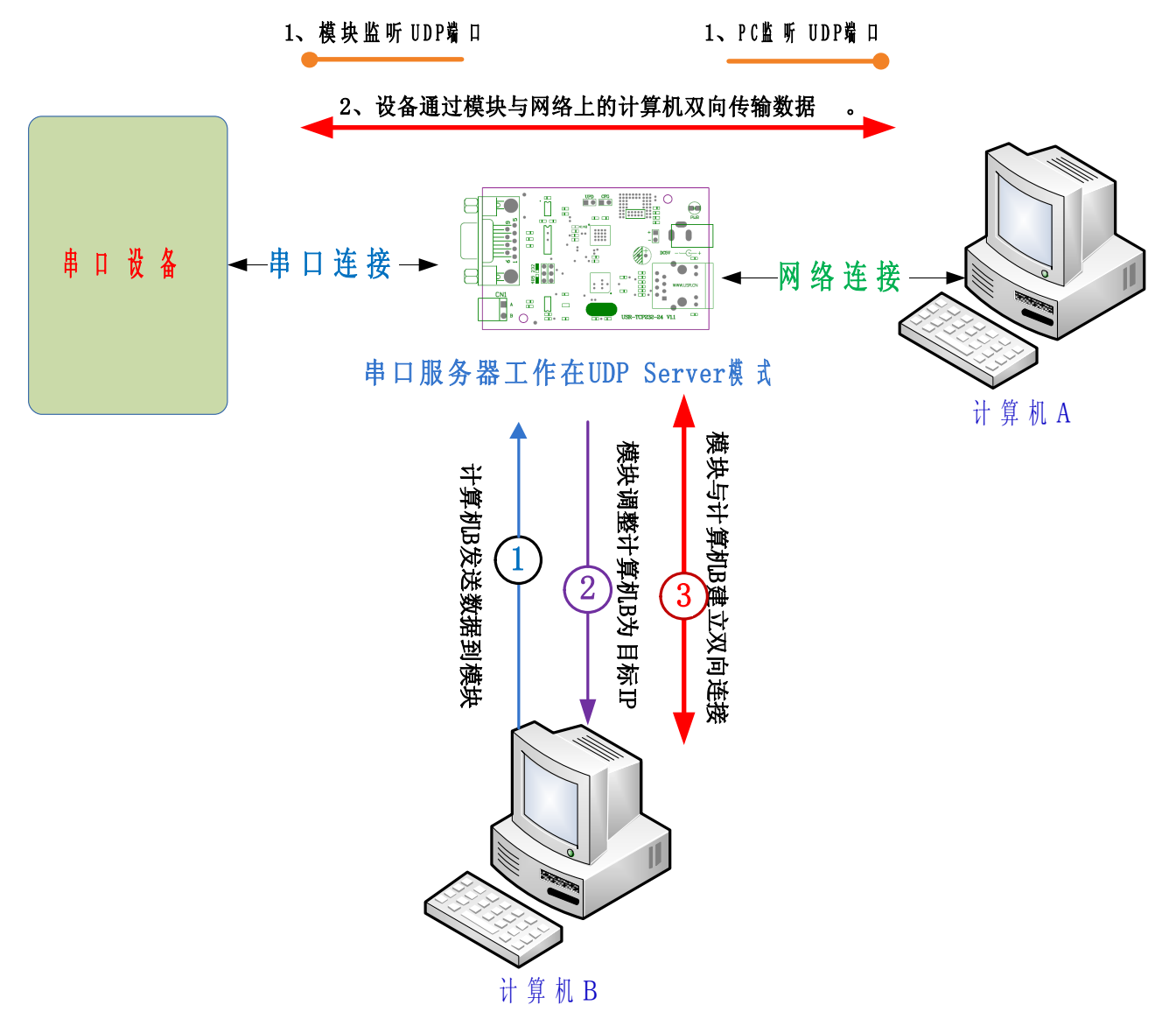

## <span id="page-8-0"></span>**2.4 TCP server** 模式

在 TCP Server 模式下,模块首先与网关尝试通讯,然后监听设置的本机端口,有连接请求时响应并创 建连接,最多可同时存在4个链接,串口收到数据后将同时发送给所有与网络模块建立链接的设备。

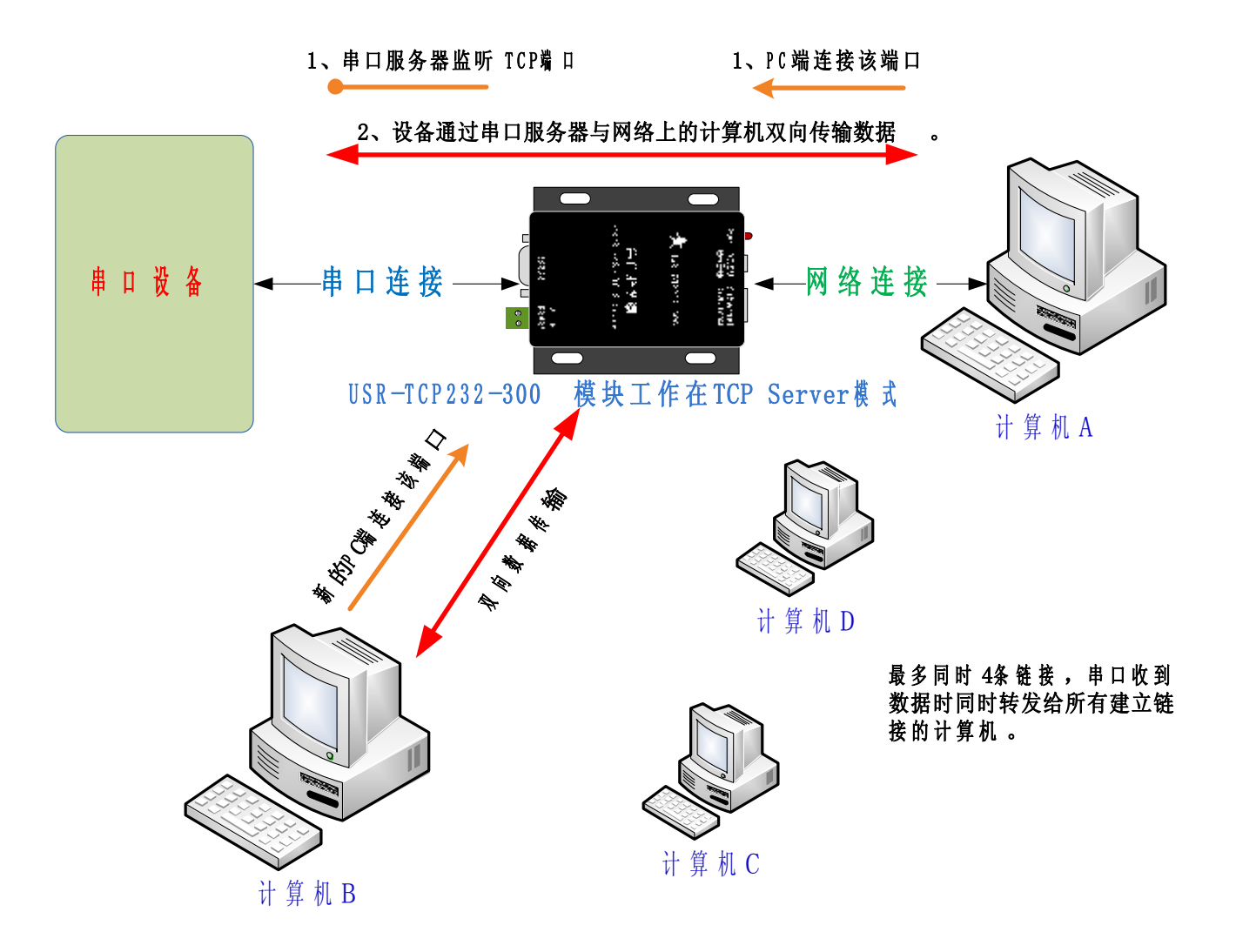

从实际应用考虑,当网络中设备量比较大时,若在此工作模式下使用轮询方式,极容易造成系统不稳定, 建议仅在网络设备较少且需要多计算机同时访问设备时使用此模式,设备多时请使用 TCP Client 模式。

## <span id="page-9-0"></span>**3**、硬件说明

## **3.1** 工作指示灯

模块的工作指示灯在网口上,有红绿两个指示灯。

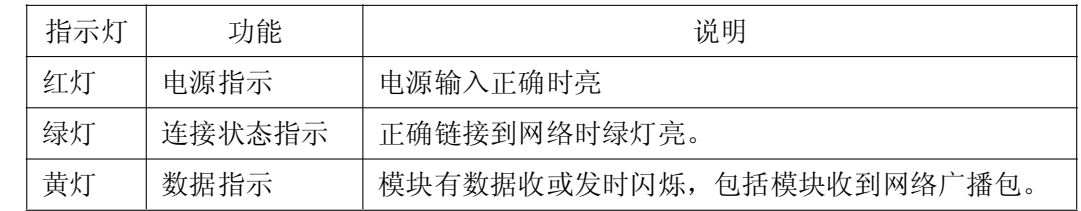

#### **3.2** 跳线说明

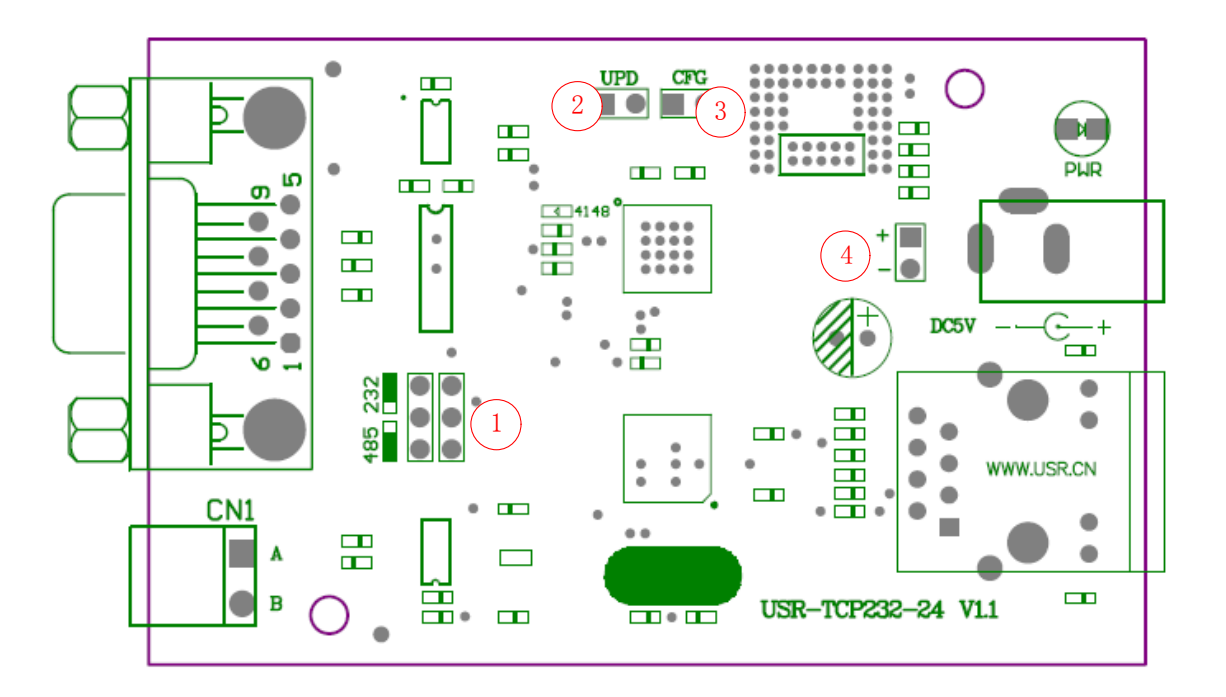

此模块上共有两处跳线和一处焊接点,如上图:

- 1、 RS232 和 RS485 选择跳线,如图示,向上为 RS232,向下为 RS485,默认 RS232
- 2、 UPD: Update 跳线,用于模块升级,短接再给模块上电将进入升级状态,默认悬空。
- 3、 CFG; 配置引脚, 使用 RS232 方式配置时, 短接 CFG 跳线进入配置模式, 断开时进入工作模式。
- 4、 电源输入,为方便用户使用,预留的 5V 电源输入焊接点。

注:CFG 跳线只在设置方式为 RS232 方式时有效。

## <span id="page-10-0"></span>**3.3** 接口说明

#### **RS232** 接口:

RS232 采用 9 针 母口(孔), 只有三根线有定义, 其余为空, 具体说明如下。

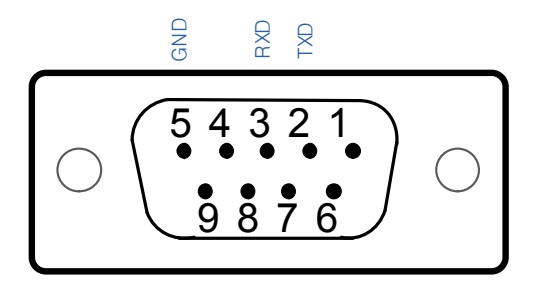

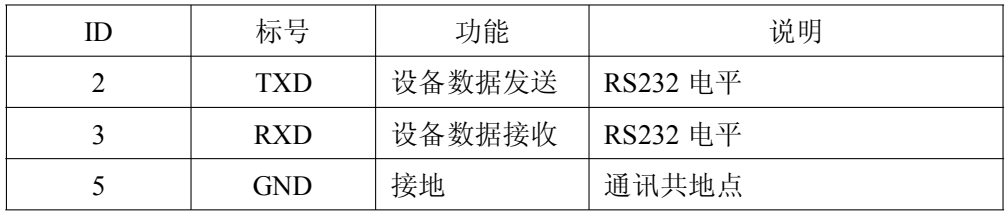

我们可以为客户提供两种串口线,请按需购买:

- 1. 针对孔 直连串口线:串口服务器可以通过它直接和计算机链接,以方便调试。
- 2. 针对针 交叉串口线: 用来连接串口服务器和通用 RS232 用户设备。

#### **RS485** 接口:

RS485 有引出两根线分别是 A(data+)和 B(data-), 设备内部有 120 欧终端匹配电阻。

注意: 本串口服务器内部通过跳线切换 RS232 和 RS485 连线, 默认是工作在 RS232 下, 如果您需要使用 RS485 接口,需要将跳线帽移动到 RS485 一端。

#### **RJ45** 网络接口:

网口的连接,模块的网口是 10M/100M 自适应,支持 AUTO MDI/MDIX,也就是说你可以使用直连网线与 计算机直接连接,也可以进行测试。

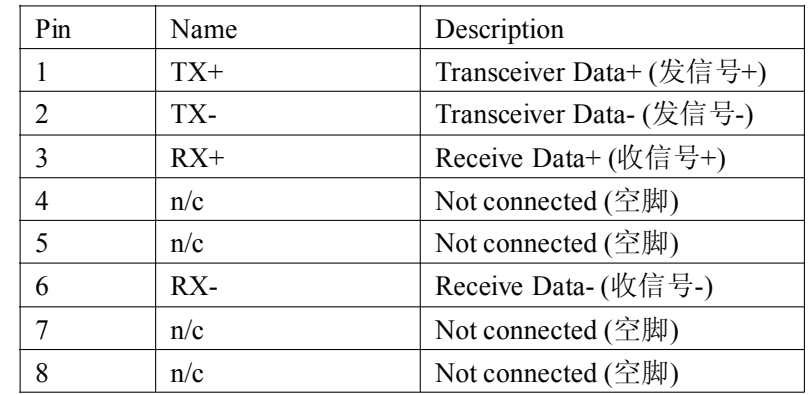

## <span id="page-11-0"></span>**3.4** 安装孔尺寸

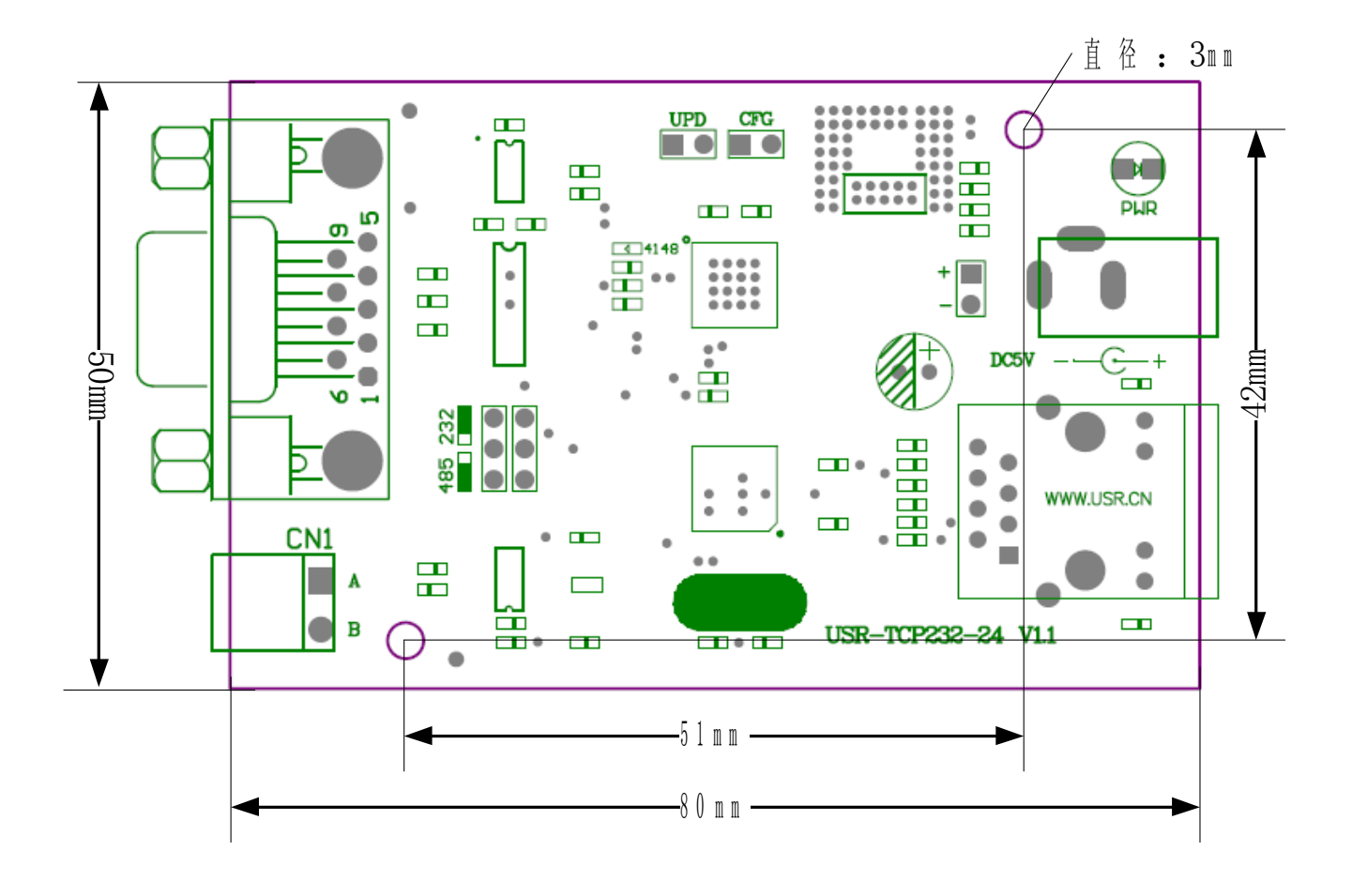

## <span id="page-12-0"></span>**4**、应用结构图

## **4.1 COM** 口到网络模式

此为最常用工作模式,模块一头接 COM 口,另一头接网络,实现网络和 COM 之间的转换,此模式下, 计算机需要编写网络应用程序,基于 socket 发送和接收数据。

使用者需要掌握网络编程知识。

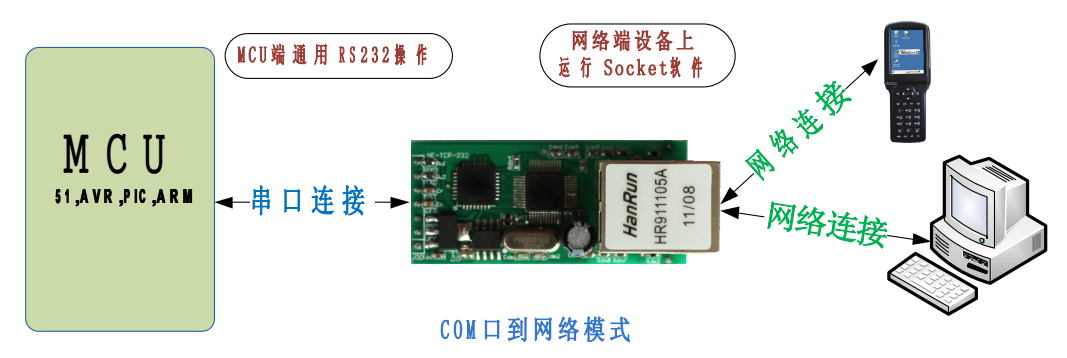

#### **4.2** 虚拟串口模式

虚拟串口模式下,用户不需要对原来的系统做任何更改,只需要在计算机上安装 VSPM 软件,做好相应设 置即可,设置完成后,远端的设备就和直接接在计算机上一样。

不用修改原来的应用程序,应用程序依然像操作串口一样操作远端的设备。

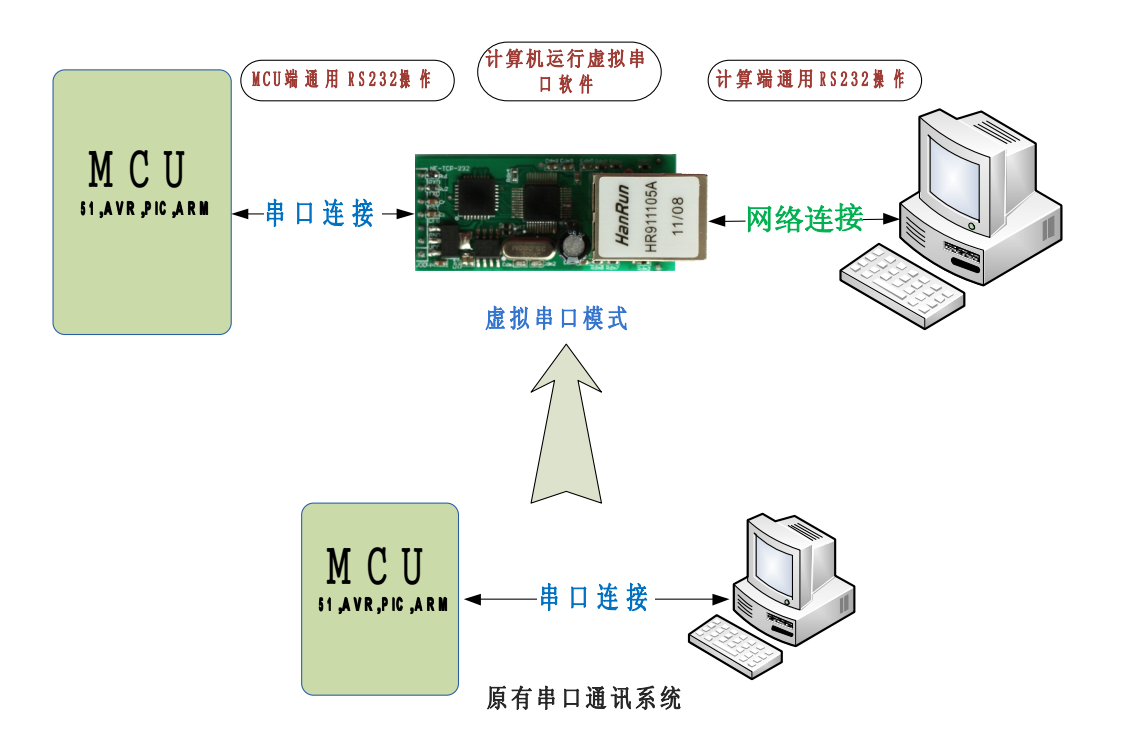

## <span id="page-13-0"></span>**4.3** 双串口远程连接模式

双串口远程连接模式是虚拟串口工作模式的一个升级,将2个设备的通讯距离延长,串口->网络->网络-> 串口。

不用修改应用程序,依然用串口方式操作。

模块可以直接和模块通过网线连接,也可以通过交换机或路由器连接。

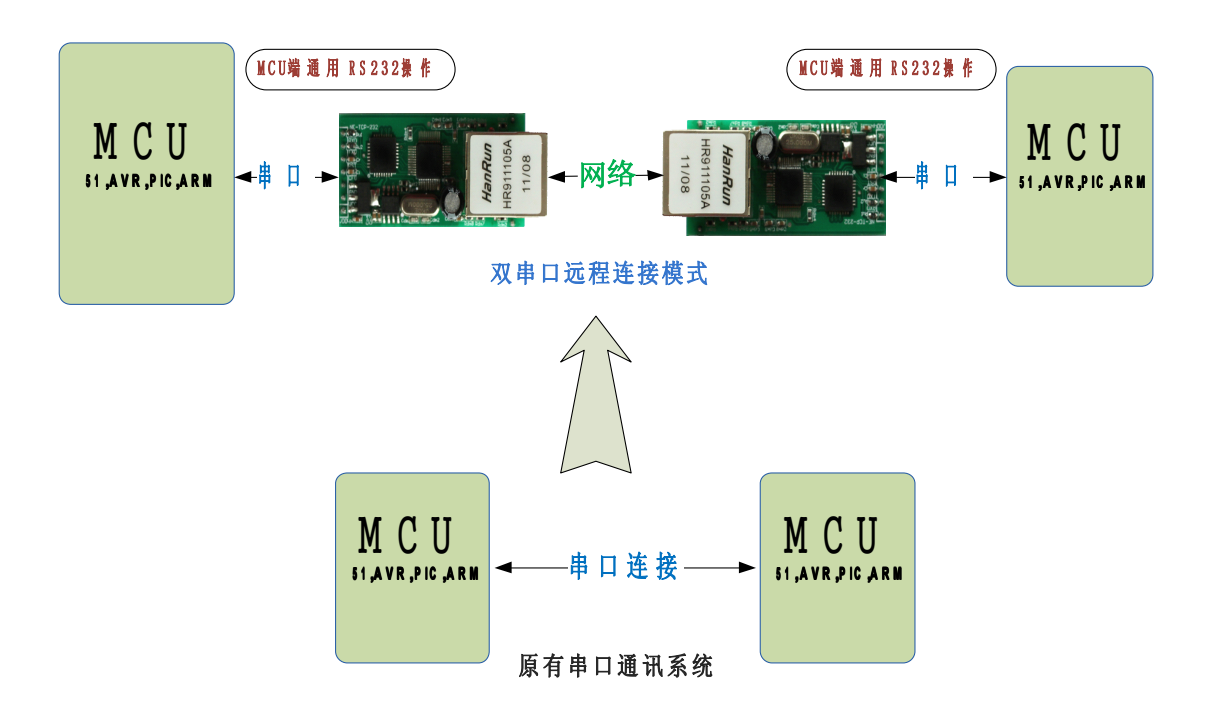

## **4.4** 多对一服务器模式

此模式下模块分主从,采用 UDP 方式,比 TCP server 模式更佳,不限制连接个数,但是主模块不能向所有 从模块发送数据,因为它不知道该发给哪个模块,只能向固定的某个模块发送数据。 注:为了安全原因,模块默认未开启此功能,若需要时,请说明。

<span id="page-14-0"></span>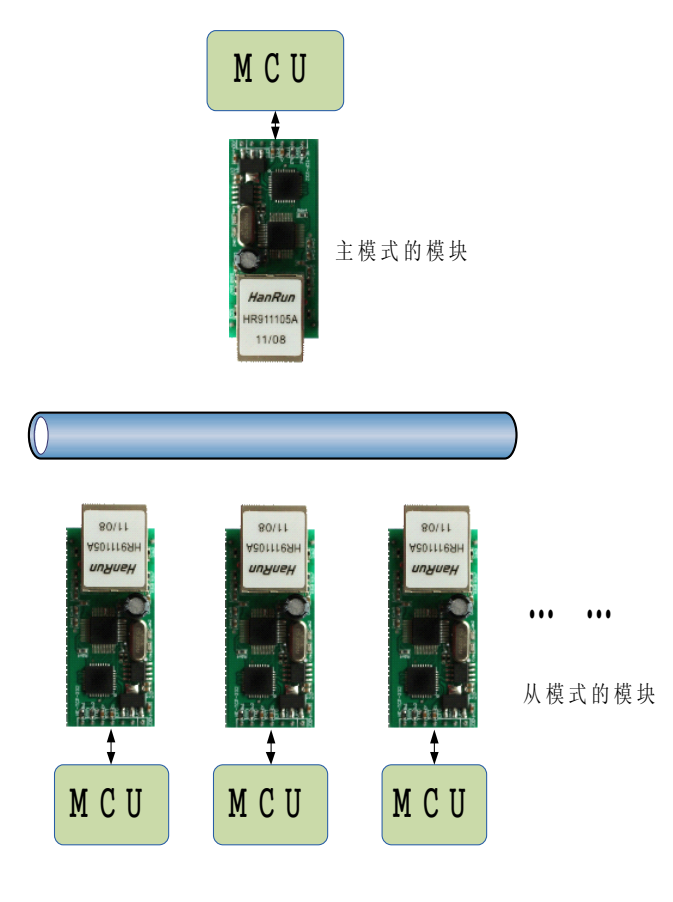

## **4.5** 多对多任意通讯模式

多对多模式下,CPU 可以即时修改模块的配置,修改发送数据的目的地址,后文描述如何进行设置。 高级功能,网络串口,(需要服务器支持)无论你的设备在世界哪个角落,只要接入互联网,就可以通过串 口访问到,相当于 QQ,每个设备有自己的 ID 号,只要告诉模块,要发给哪个 ID,系统就会处理,并将数据 送达。

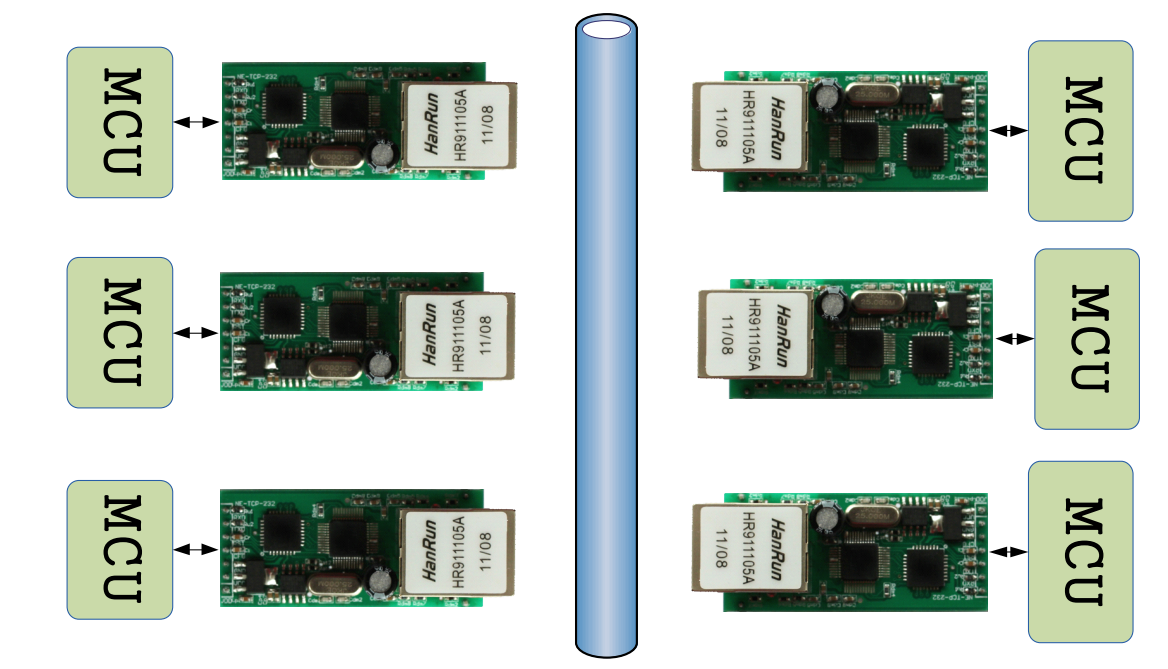

## <span id="page-15-0"></span>**4.5** 服务器采集模式

服务器数据采集控制模式,是最常用的应用模式之一,串口服务器分布在网络不同的位置,通过网络将数 据统一传输到服务器,并接收服务器的数据,这是物联网最基本模型之一。

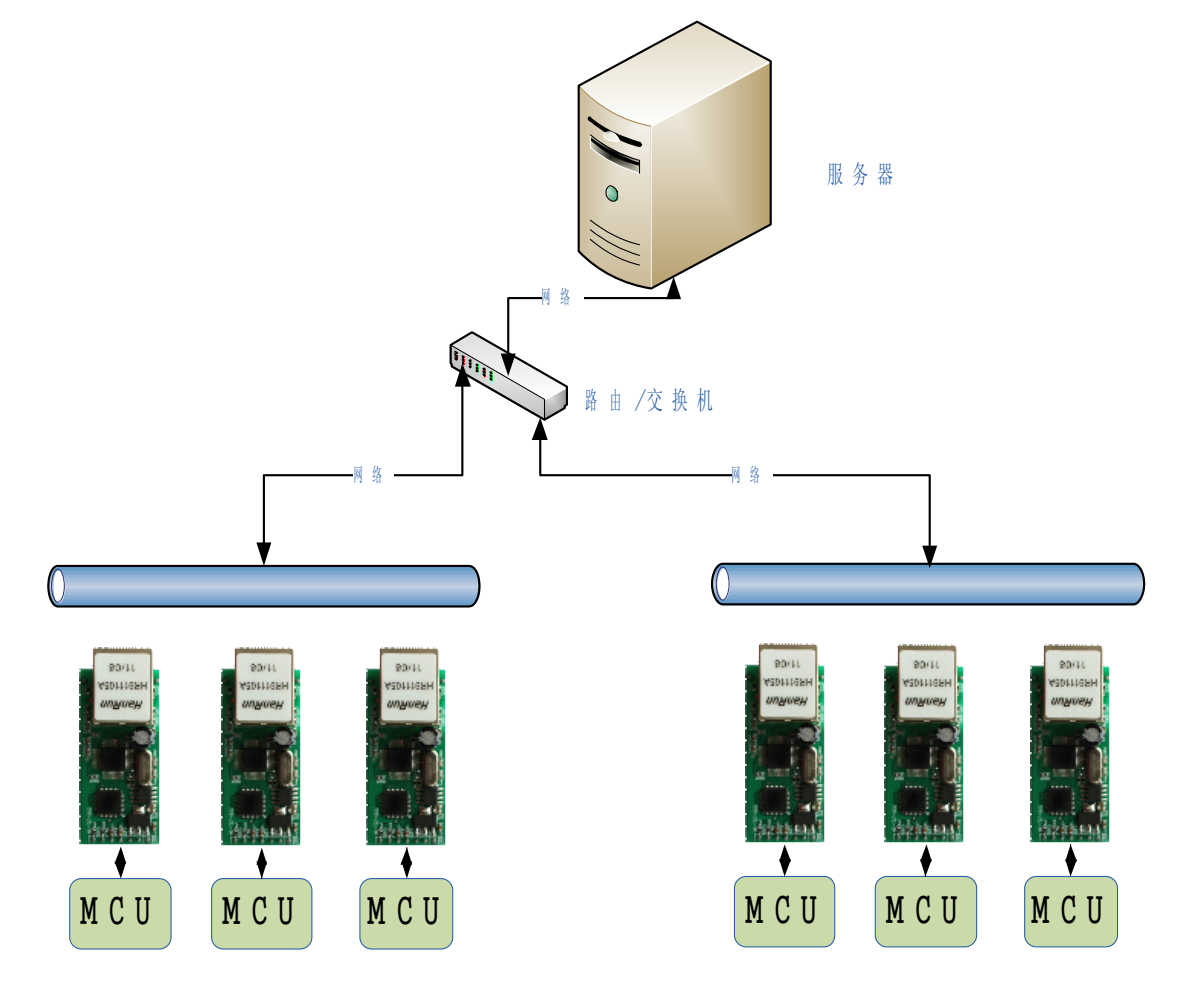

#### <span id="page-16-0"></span>**5**、模块设置

模块的工作模式可以在需要时进行设置,我们尽最大的努力让用户的工作变的简单,所有并没有开放高级 的参数,如果你有特殊的需求,请联系我们处理。

可以设置的内容包括,工作模式,模块 IP 及端口,子网掩码,网关,串口波特率,模块端口,目标 IP 及 端口。

设置命令由 24 字节字串组成,在正常工作状态下,短接 CFG 引脚跳线以进入配置状态。

## **5.1** 设置命令格式

模块的设置命令格式如下表,你也可以用我们提供的设置软件生成和测试配置字,发送数据的波特率 为 9600, 无奇偶校验, 8 位数据位, 1 位停止位, 9600,n,8,1 。

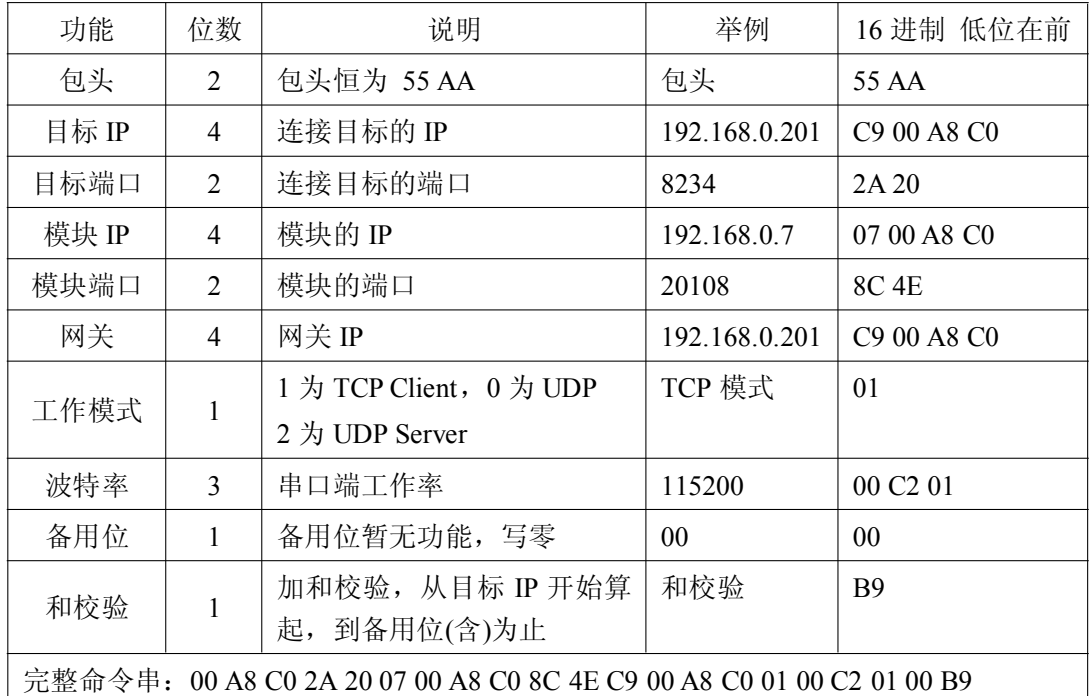

无论之前工作的波特率是多少,模块在进入配置模式后自动切换到 9600 波特率,并向串口发送字符 U,以 表示已进入配置状态,收到完整的数据包并校验处理正确后会返回字符 K,如果校验出错,将返回字母 E 和模 块计算的校验位,此位在手动测试发送命令时非常有用,在其他错误仅发送 E,如包头不正确,位数不正确等。

## <span id="page-17-0"></span>**5.2** 通过串口设置

模块通过串口接收设置指令,并更改自己的工作参数,我们提供免费的串口设置软件,请参考软件上的说 明进行操作。

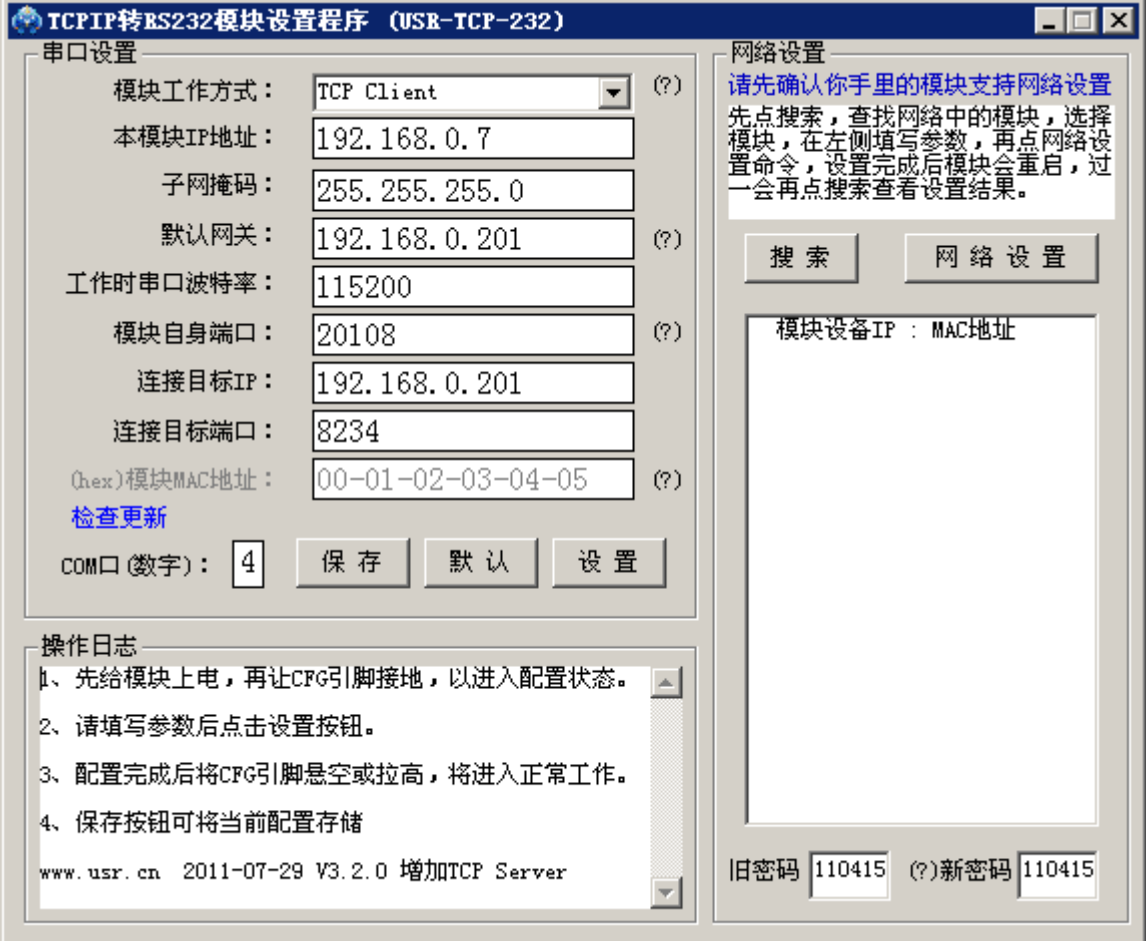

## **5.3** 通过网络设置

自 2011-08-02 起, USR-TCP232-24 同时支持网络配置和串口配置, 之前的版本默认不支持网络配置, 敬请 留意。

通过网络设置步骤:

1、连接硬件:使用配套电源给串口服务器供电,用网线将串口服务器直接连到计算机上,或者将串口服务 器接到和计算机统一局域网内的路由器或者交换机上。

2、打开配套设置软件,如下图,点击搜索,找到该网络设备。

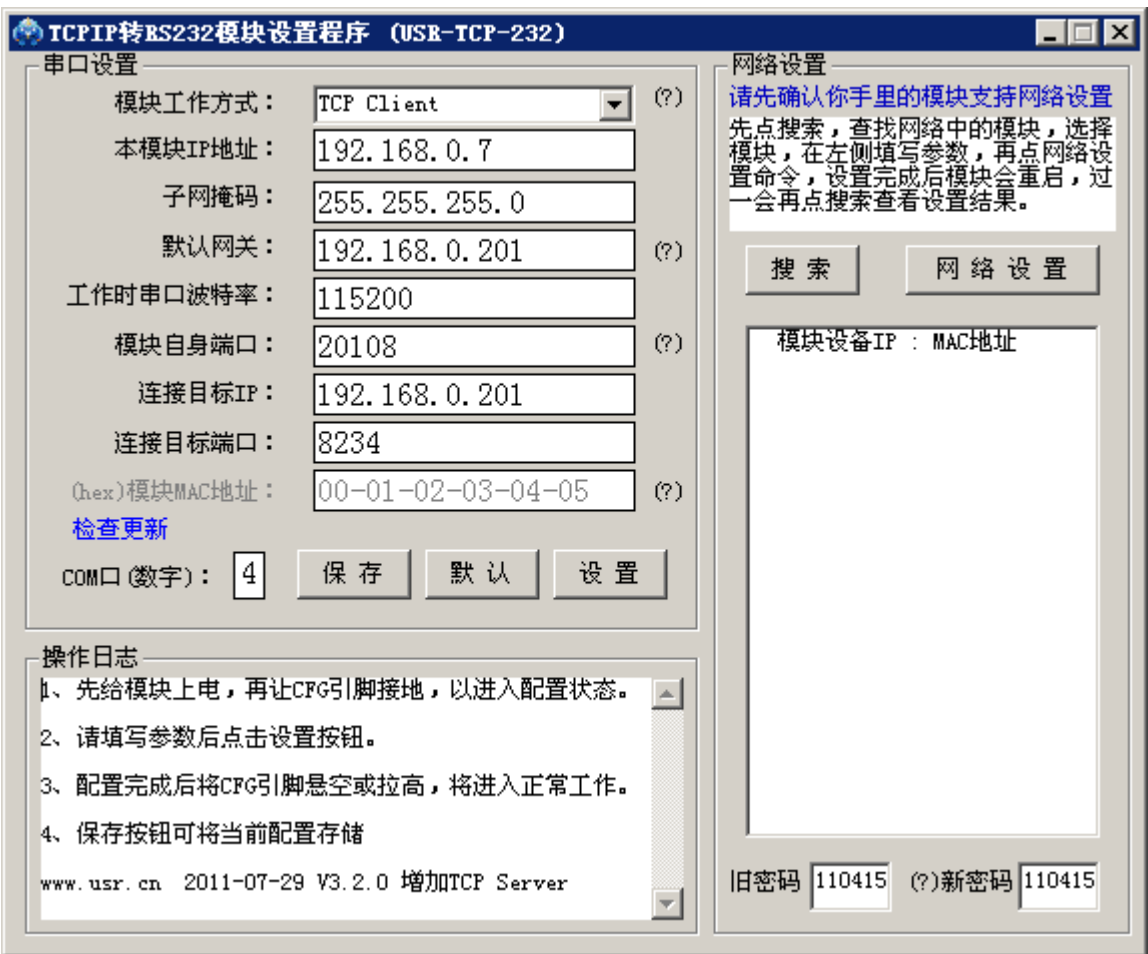

3、填写希望设置的新参数,选中想要设置的设备,点击网络设置按钮。

4、(可选步骤) 设置完后,串口服务器会在 5 秒内重启完成,可以再点搜索查看新的设置。

5、给设备断电再上电,设备将以新的配置工作。

 $\Box$ o $\Box$ 

## <span id="page-19-0"></span>**6**、工作模式测试

#### **6.1** 默认工作模式测试

系统默认工作在 TCP Client 模式,并且出厂时设置了如下的参数,具体如上页图片所示。 模块的 IP 地址:192.168.0.7 模块的子网掩码:255.255.255.0 模块默认网关:192.168.0.201 串口波特率:115200 连接目标 IP: 192.168.0.201 连接目标端口:8234

#### ENC: \TINDOTS\system32\ping.exe

Pinging 192.168.0.7 with 32 bytes of data:

Reply from 192.168.0.7: bytes=32 time<1ms TTL=128 Reply from 192.168.0.7: bytes=32 time<1ms TTL=128 Reply from 192.168.0.7: bytes=32 time<1ms TTL=128 Reply from 192.168.0.7: bytes=32 time<1ms TTL=128 Reply from 192.168.0.7: bytes=32 time<1ms TTL=128 Reply from 192.168.0.7: bytes=32 time<1ms TTL=128 Reply from 192.168.0.7: bytes=32 time<1ms TTL=128 Reply from 192.168.0.7: bytes=32 time<1ms TTL=128 Reply from 192.168.0.7: bytes=32 time<1ms TTL=128 Reply from 192.168.0.7: bytes=32 time<1ms TTL=128 Reply from 192.168.0.7: bytes=32 time<1ms TTL=128 Reply from 192.168.0.7: bytes=32 time=6ms TTL=128 Reply from 192.168.0.7: bytes=32 time<1ms TTL=128 Reply from 192.168.0.7: bytes=32 time<1ms TTL=128 Reply from 192.168.0.7: bytes=32 time<1ms TTL=128 Reply from 192.168.0.7: bytes=32 time<1ms TTL=128

默认工作状态的测试:

1、测试所需条件,有串口的计算机 1 台, 5V 电源, 串口线, 网线, 串口测试软件和 TCPIP 测试软件(光 盘内提供, 也可下载), 若无串口, 可以使用 USB 转串口线。

2、硬件连接方式,串口服务器和计算机网口对网口通过网线连接起来,串口对串口用串口线连接。通过网 线直接连接计算机, 交叉网线和直连网线均可, 设备支持自动识别切换。

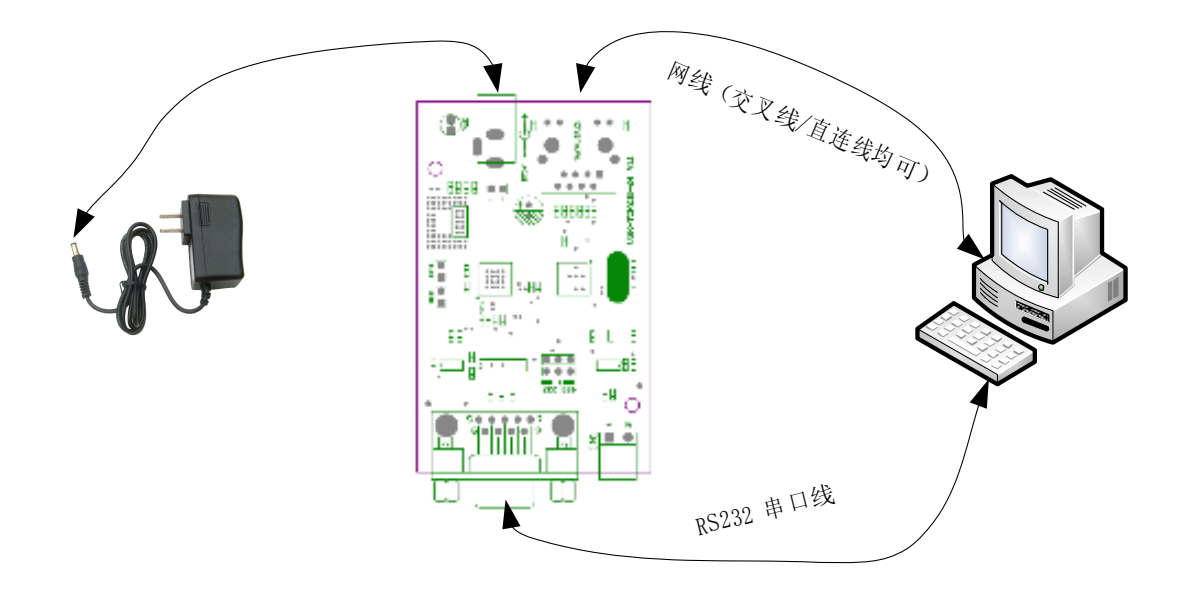

3、将计算机的 IP 设置成 192.168.0.201, 如下图

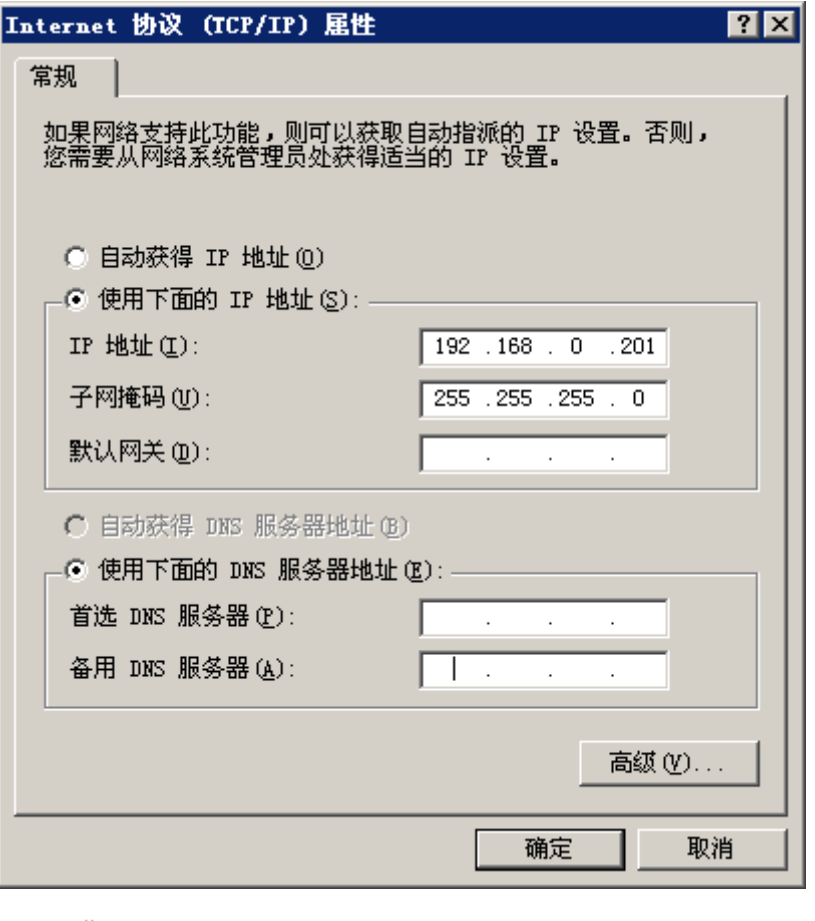

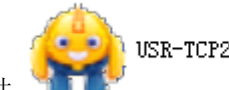

USR-TCP232-Test.exe

4、打开光盘中软件 , TUP , TOP 协议服务器端, 本地端口 8234, 开始监听, 如下 图,此软件左侧是串口调试助手,右侧是网络调试助手。

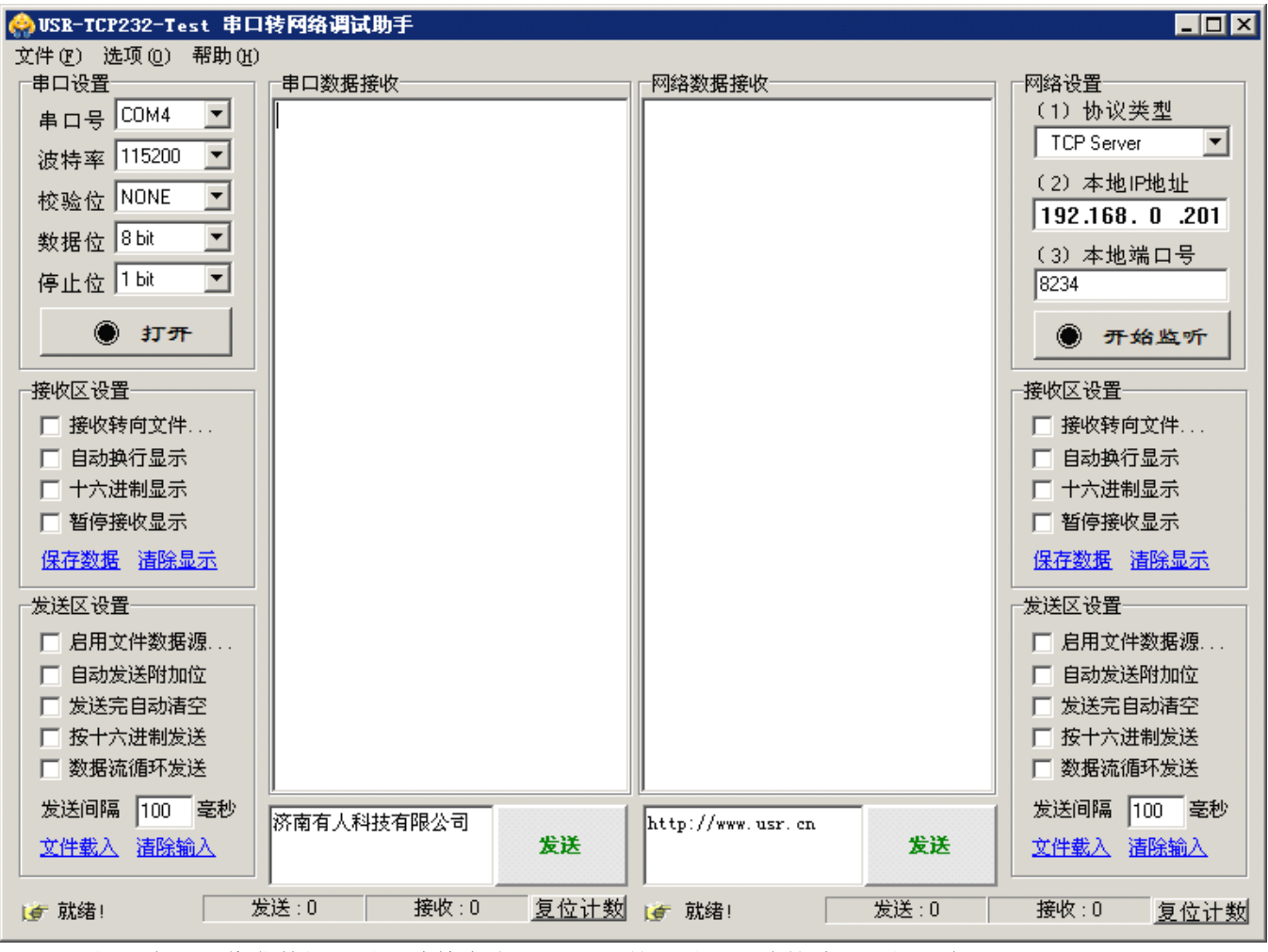

5、打开串口以收发数据,设置波特率为 115200,并且设置正确的端口,打开串口。

<span id="page-22-0"></span>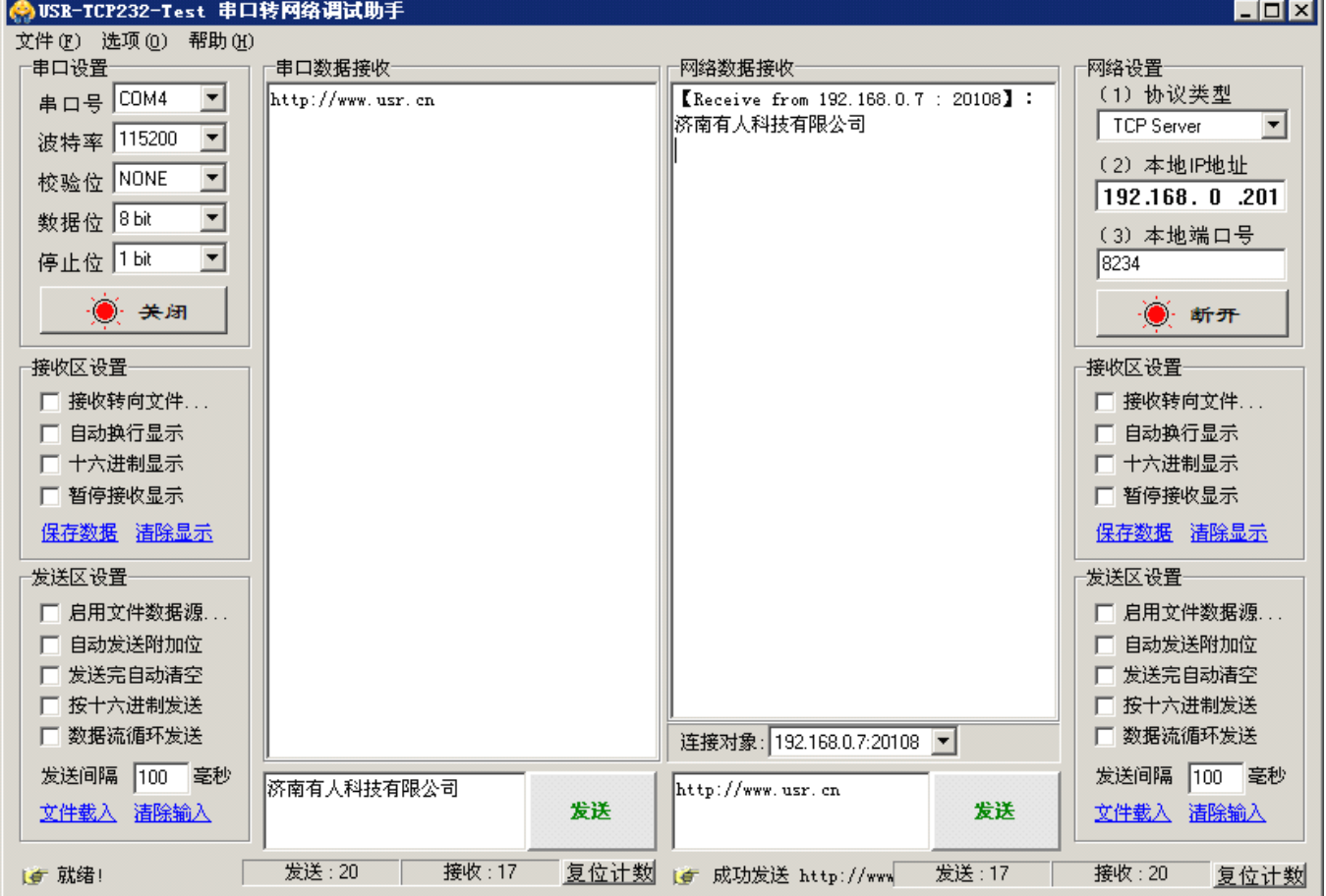

6、由于模块设置了 TCP Client 工作模式,会自动连接这个端口,很快你会看到,有设备连接到端口上,选 择该发送目标(如上图中的 192.168.0.7:20108),输入要发送的内容,点击发送数据,就可以将数据发到模块的 网络端,并从串口输出。

7、这样你就可以通过两个软件互发通讯数据了。

串口到网络的过程: 计算机串口->模块串口->模块网络->计算机网络 网络到串口的过程:计算机网络->模块网络->模块串口->计算机串口

## **6.1** 虚拟串口工作模式测试

虚拟串口的意思是将 TCP 连接的数据转换成计算机内部的一个串口的数据, 实现透明传输, 这里以 TCP client 工作方式为例子,

<sup>1</sup>、将模块做下图所示的设置(默认设置即是),再将模块直接连到计算机网口上,将计算机 IP 设置成 192.168.0.201。

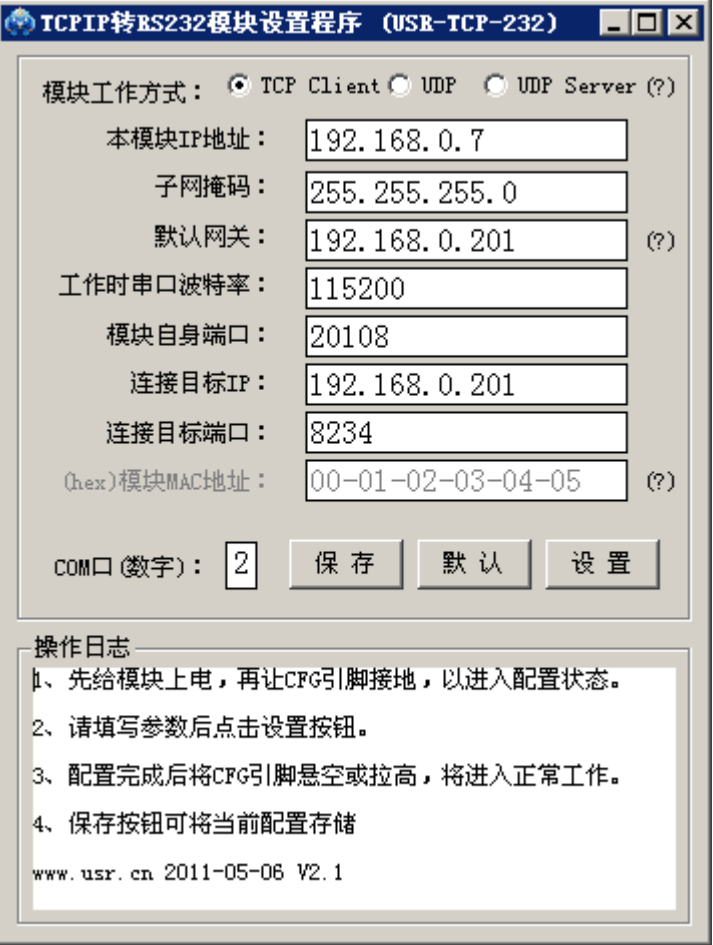

2、安装虚拟串口英文版**.exe** 并运行

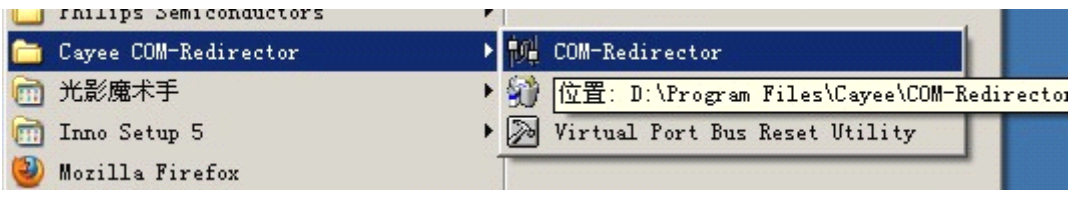

3、新增虚拟串口,File->New

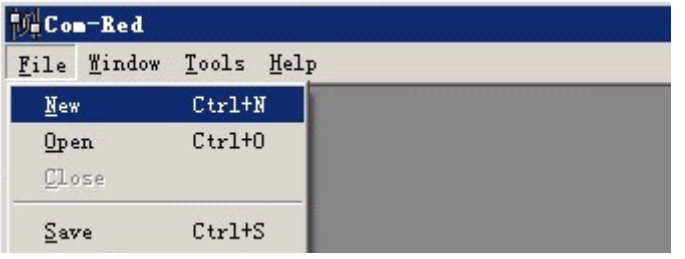

4、按照如图进行设置,您需要关注的是将生成的 COM 端口号,波特率,计算机工作于 TCP Server 模式, 计算机的 IP,计算机的端口,选中创建虚拟串口,然后点击 **Activate Activate**。

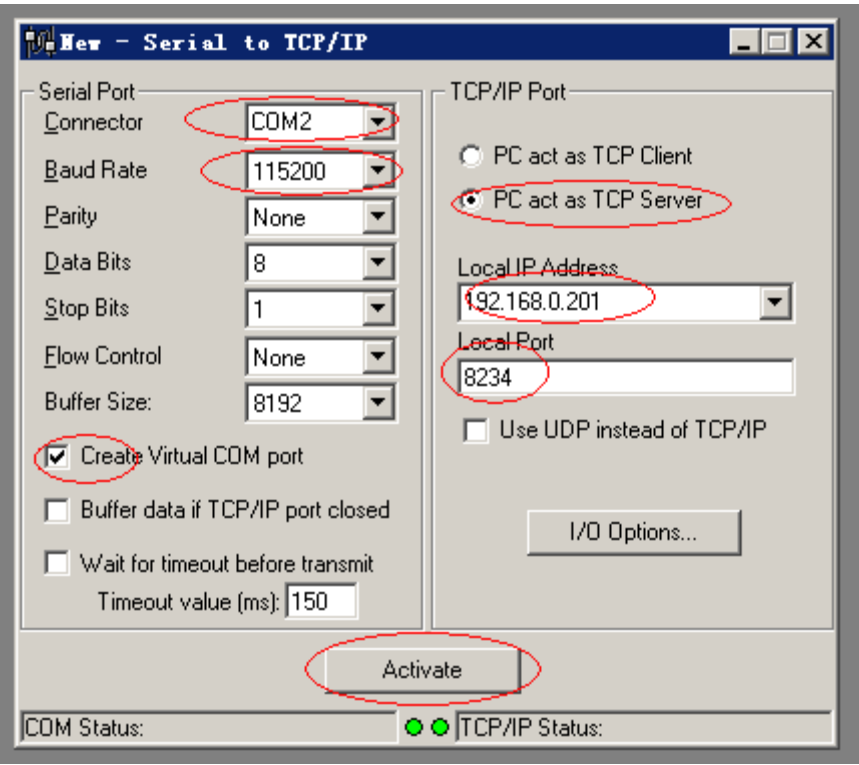

5、点击 Activate, 这样就能创建出一个 COM2 口, COM2 口收到的数据就是来自 TCP 设备反过来的数据, 向 COM2 口发送数据就会通过 TCP 传输到网络远端的 TCP-232 转换器上再通过 232 口输出。

如果创建失败,请注意观察报错信息,注意在运行虚拟串口时,其他占用此 TCP 端口的网络调试程序需要 关闭。成功后界面如下图

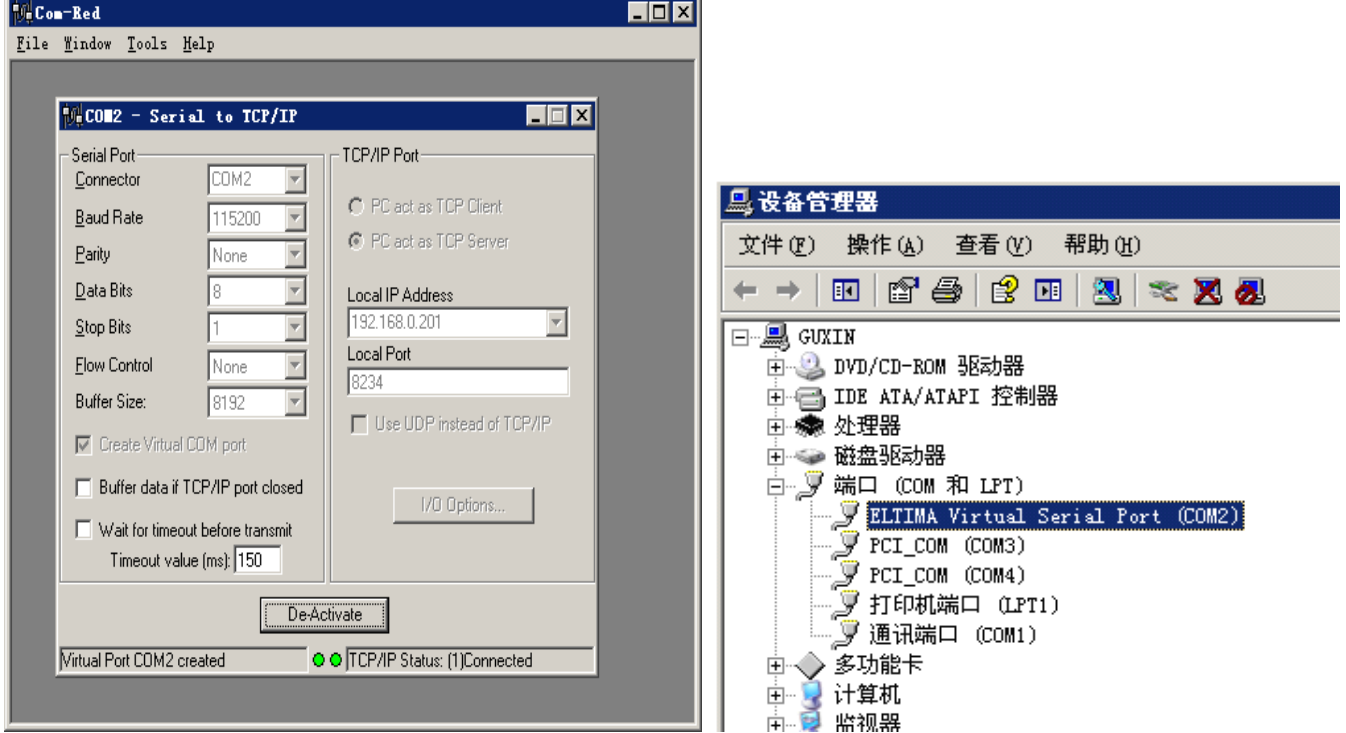

至此,你就可以像使用普通串口一样来使用你的设备了,操作本机虚拟出的串口就和操作远端的转换模块 的 232 口一样。

下图是两个串口之间互相发数据的截图。

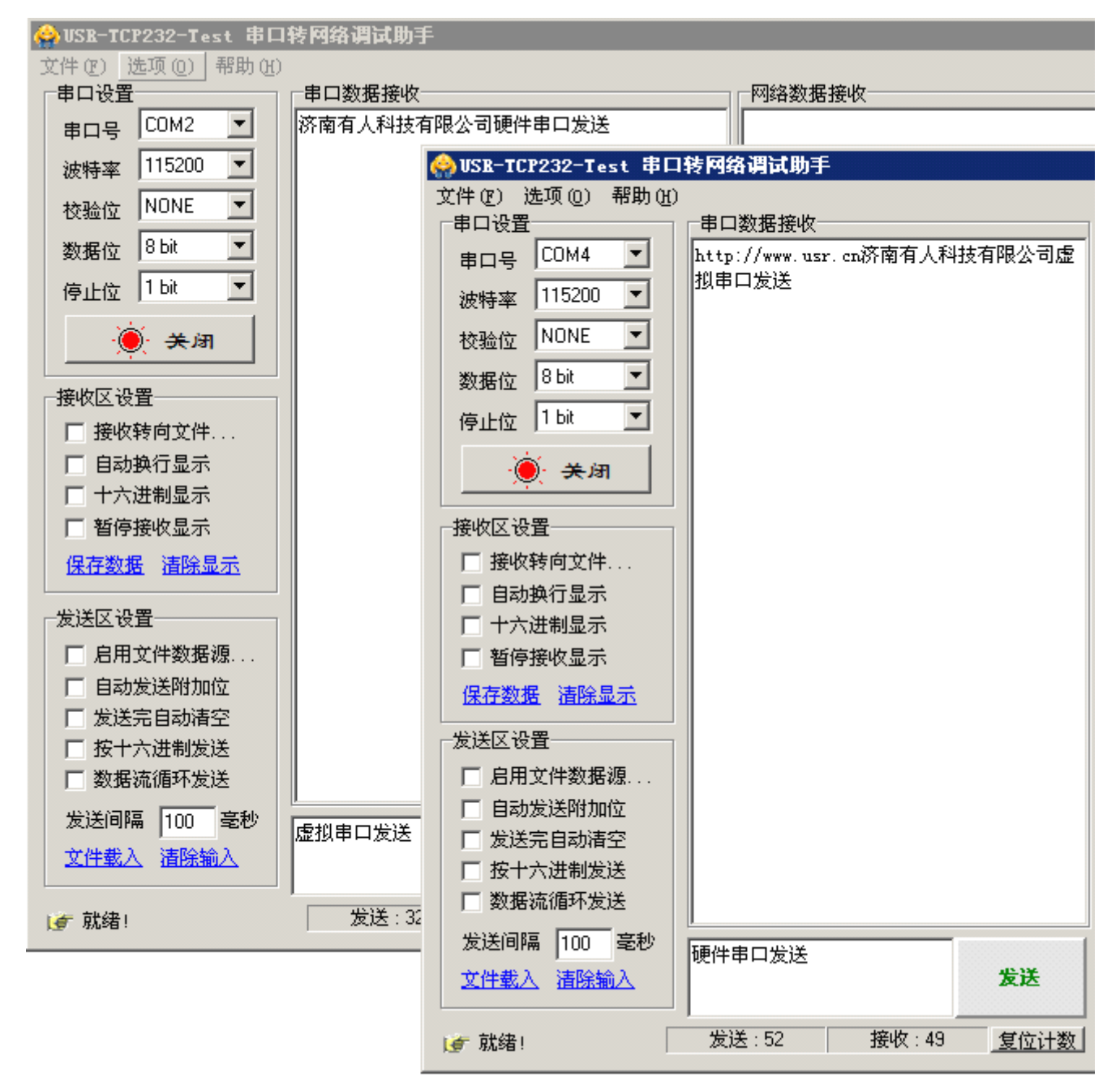

实测间隔 100ms 双向自动发送,收发十万字节数据无丢失,如下图所示。

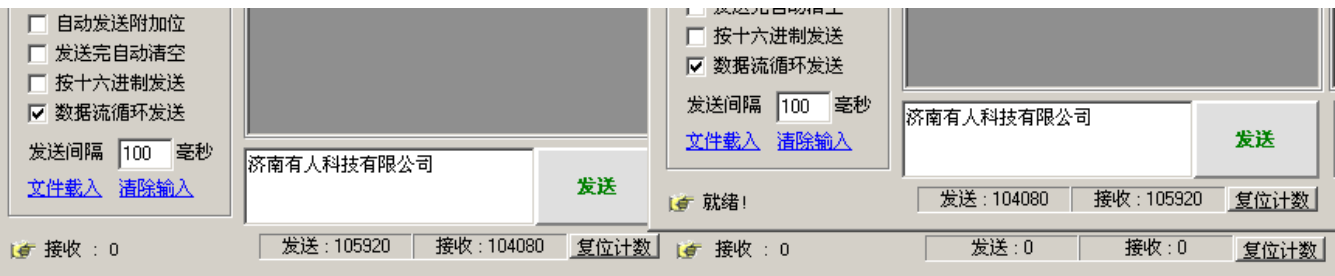

## <span id="page-26-0"></span>**7**、联系方式

公 司:济南有人科技有限公司 地 址:济南市高新区奥体中路盛福花园 D5-3-302 电 话:0531-55507297 13864129404 网 址:[www.usr.cn](http://www.usr.cn) 邮 箱: 销售 [sales@usr.cn](mailto:sales@usr.cn) 技术 [tec@usr.cn](mailto:tec@usr.cn) QQ 联系:<sup>835475229</sup> <sup>286629322</sup>

## **8**、免责声明

本文档提供有关 USR-TCP232-24 的信息,本文档未授予任何知识产权的许可,并未以明示或暗示,或以禁 止发言或其它方式授予任何知识产权许可。除在其产品的销售条款和条件声明的责任之外, 我公司概不承担任 何其它责任。并且,我公司对本产品的销售和/或使用不作任何明示或暗示的担保,包括对产品的特定用途适用 性,适销性或对任何专利权,版权或其它知识产权的侵权责任等均不作担保。本公司可能随时对产品规格及产 品描述做出修改,恕不另行通知。

本产品可能包含某些设计缺陷或错误,一经发现将其收入勘误表,并因此可能导致产品与已出版的规格有 所差异,如客户索取,可提供最新的勘误表。

### **9**、更新历史

2011-06-15 版本 V1.0 创立 2011-08-15 版本 V1.2 增加 TCP Server 模式,修改虚拟串口测试说明

说明:因我们正在不断的改进和完善产品,本手册中的图片和文字仅供参考,所有信息均以实物和实际销售情 况为准。